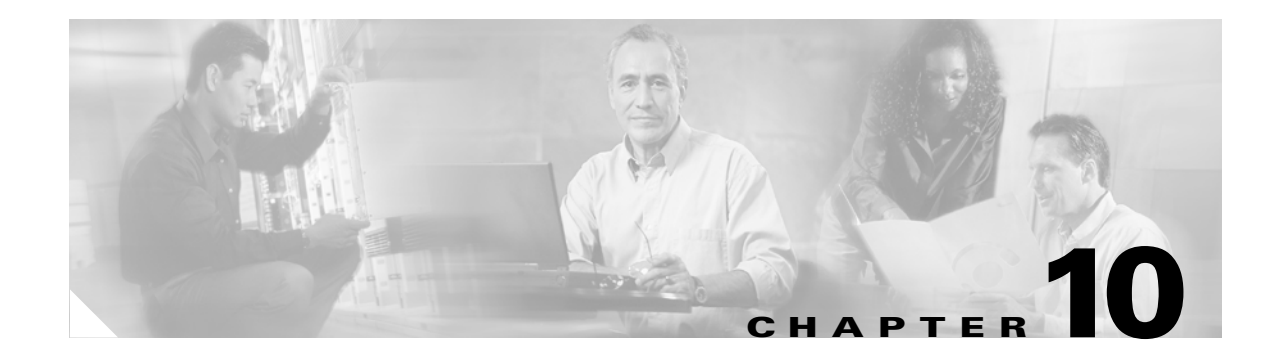

# **Change Card Settings**

This chapter explains how to change transmission settings on cards in a Cisco ONS 15600 SDH.

### **Before You Begin**

As necessary, complete the "NTP-F188 Document Existing Provisioning" procedure on page 9-1.

Before performing the following procedures, investigate all alarms and clear any trouble conditions. Refer to the *Cisco ONS 15600 SDH Troubleshooting Guide* as necessary.

This section lists the chapter procedures (NTPs). Turn to a procedure for applicable tasks (DLPs).

- **1.** [NTP-F196 Manage Pluggable Port Modules on the ASAP Card, page 10-1—](#page-0-0)Complete this procedure to provision a multirate pluggable port module (PPM), provision or change the line rate or wavelength on a PPM, or delete a PPM.
- **2.** [NTP-F197 Modify Line and Status Thresholds for Optical Ports, page 10-2](#page-1-0)—As needed, complete this procedure to change line (drop) and threshold settings for all STM-N cards.
- **3.** [NTP-F198 Change an Optical Port to SONET, page 10-3—](#page-2-0)As needed, complete this procedure to change an optical port from SDH to SONET.
- **4.** [NTP-F199 Change the Card Service State, page 10-4—](#page-3-0)As needed, complete this procedure to change the card service state.

### <span id="page-0-1"></span><span id="page-0-0"></span>**NTP-F196 Manage Pluggable Port Modules on the ASAP Card**

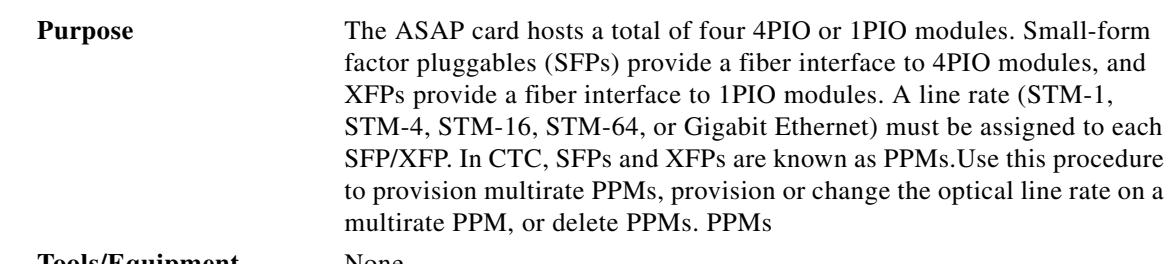

**Tools/Equipment** None

 $\mathbf{r}$ 

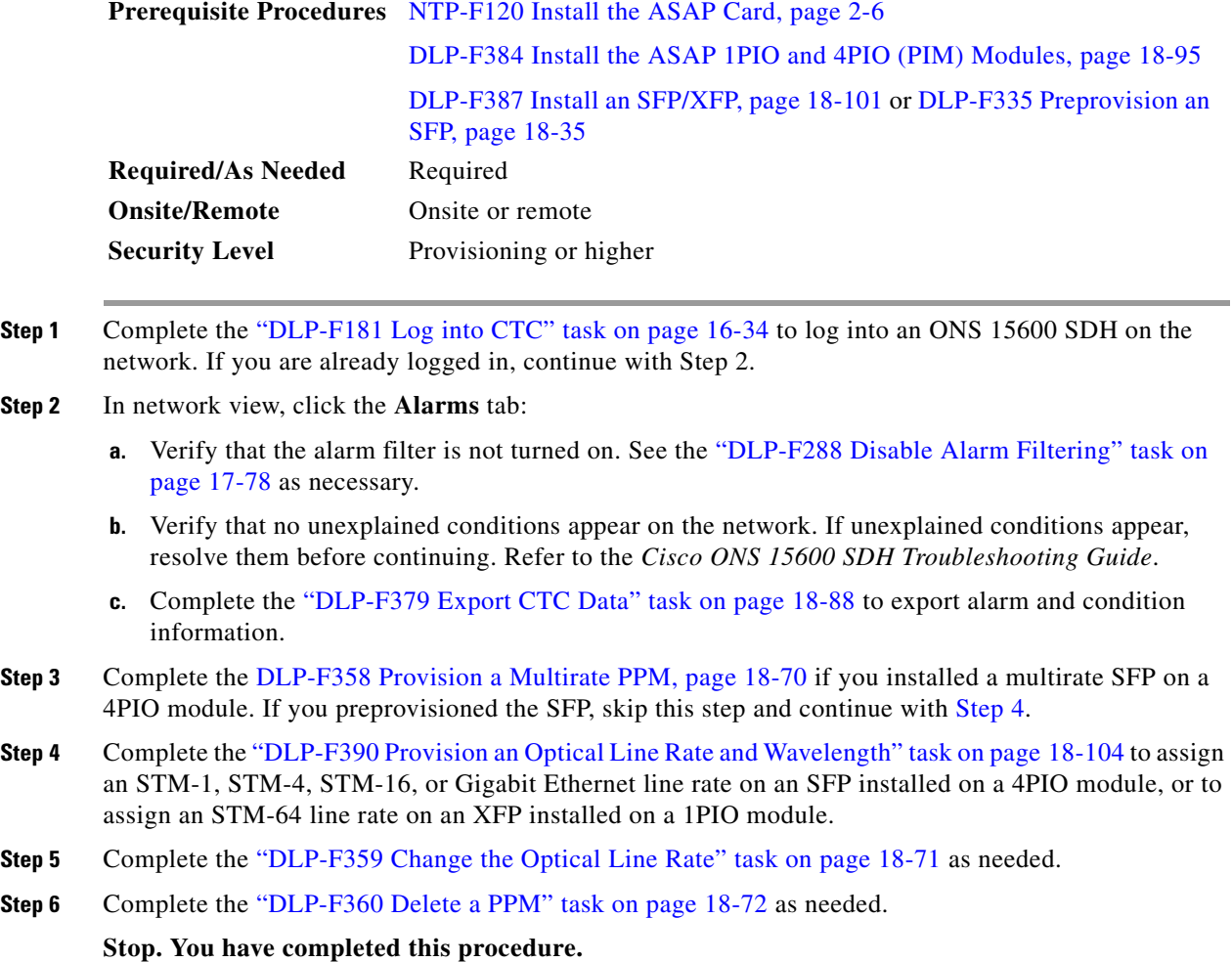

# <span id="page-1-1"></span><span id="page-1-0"></span>**NTP-F197 Modify Line and Status Thresholds for Optical Ports**

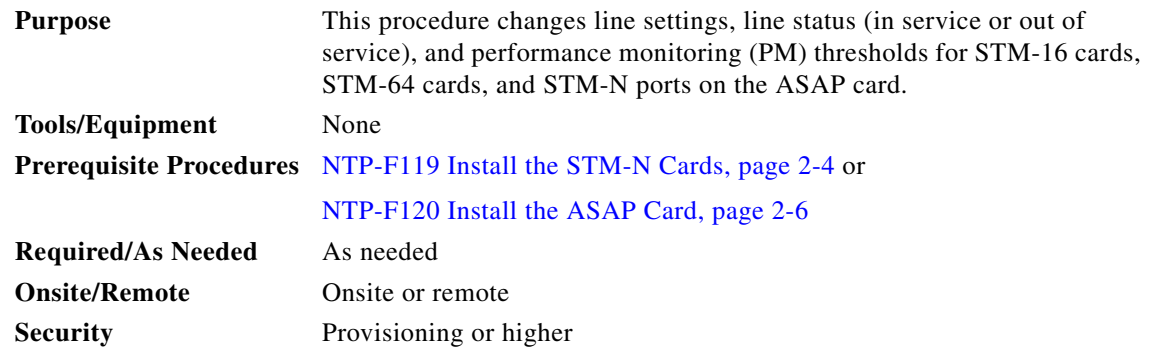

**Step 1** Complete the "DLP-F181 Log into CTC" task on page 16-34 at the node where you want to change the settings. If you are already logged in, continue with Step 2.

**Step 2** As needed, complete the "NTP-F221 Back Up the Database" procedure on page 14-4.

**Step 3** Perform any of the following tasks as needed:

- **•** DLP-F392 Change Line Transmission Settings for STM-N Cards, page 18-108
- **•** DLP-F393 Change Threshold Settings for STM-N Ports, page 18-112
- **•** DLP-F394 Change Optics Threshold Settings for STM-N Ports, page 18-114
- **•** DLP-F395 Change the STM-N Port ALS Maintenance Settings, page 18-116

**Step 4** As needed, complete the "NTP-F221 Back Up the Database" procedure on page 14-4.

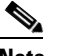

**Note** See Chapter 9, "Manage Alarms" for information about the Alarm Behavior tab, including alarm profiles and alarm suppression.

**Stop. You have completed this procedure.**

#### <span id="page-2-0"></span>**NTP-F198 Change an Optical Port to SONET**

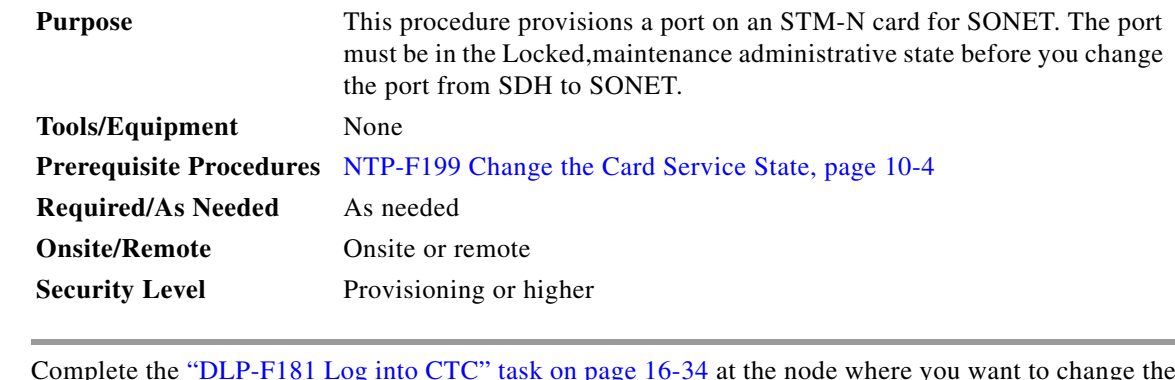

- **Step 1** Complete the "DLP-F181 Log into CTC" task on page 16-34 at the node where you want to change the settings. If you are already logged in, continue with Step 2.
- **Step 2** Double-click the STM-N card where you want to provision a port for SONET.
- **Step 3** Click the **Provisioning > Line** tabs. (Click the **Provisioning > Optical > Line** tabs for the ASAP card.)
- <span id="page-2-1"></span>**Step 4** In the Type field, specify the port and choose SDH.

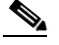

**Note** Before you can change the port type from SDH to SONET, ensure the following: the EnableSyncMsg and SendDoNotUse fields are unchecked, the card is not part of an MS-SPRing or 1+1 protection group, the card is not part of an orderwire channel, and the card is not an SDH data communications channel/generic communications channel (DCC/GCC) termination point.

<span id="page-2-2"></span>**Step 5** Click **Apply**.

**Step 6** You can repeat Steps [4](#page-2-1) and [5](#page-2-2) for any other ports on that card.

**Stop. You have completed this procedure.**

Ш

## <span id="page-3-0"></span>**NTP-F199 Change the Card Service State**

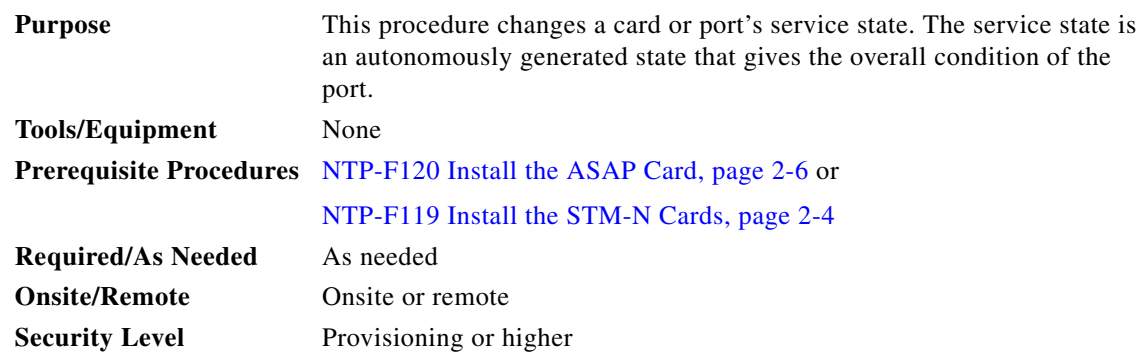

- **Step 1** Complete the "DLP-F181 Log into CTC" task on page 16-34 at the node where you want to change the card service state.
- **Step 2** Click the **Inventory** tab.
- **Step 3** Click **Admin State** for the card you want to change, and choose an Admin state from the drop-down list: **Unlocked** (In service) or **Locked,maintenance** (Out of service and in maintenance).
- **Step 4** Click **Apply**.
- **Step 5** If an error message appears indicating that the card state cannot be changed from its current state, click **OK**.

Depending on the Admin State you choose, the card or port/PPM transitions to a different service state. For more information about the service states and card state transitions, refer to the "Administrative and Service States" appendix of the *Cisco ONS 15600 SDH Reference Manual*.

**Stop. You have completed this procedure.**